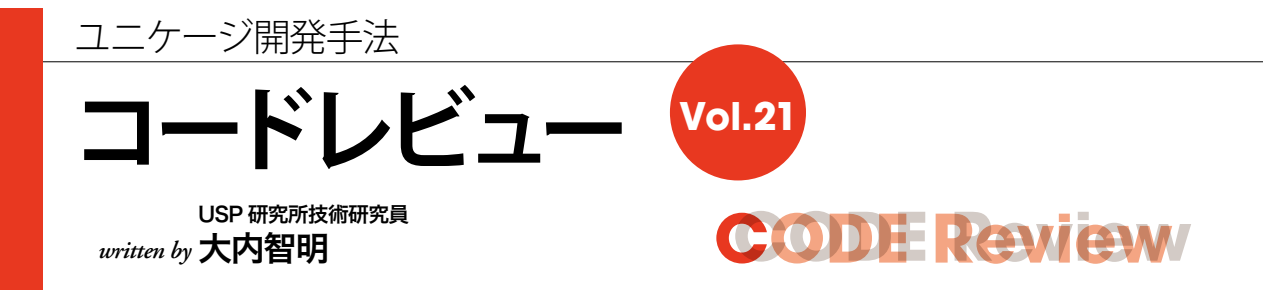

業務で使用するエクセルファイルの作成について説明します。

## **業務で使用するエクセルファイル**

企業では、様々な業務が存在して、1つ1つが IT 化に より多種多様なデータを持っています。そうしたサーバ 内に入っているデータは、そのままの状態だと簡単に加 工や編集、表示ができません。人が業務サーバ内にあ るデータを整理して見るツールとして、HTML・PDF・ CSV・EXCEL があります。今回は、帳票・マスタ関 連情報・在庫情報といったデータ出力するのに、ツール の中でも誰でも操作ができるエクセルを使用してみます。

### 図1 エクセルファイルを出力

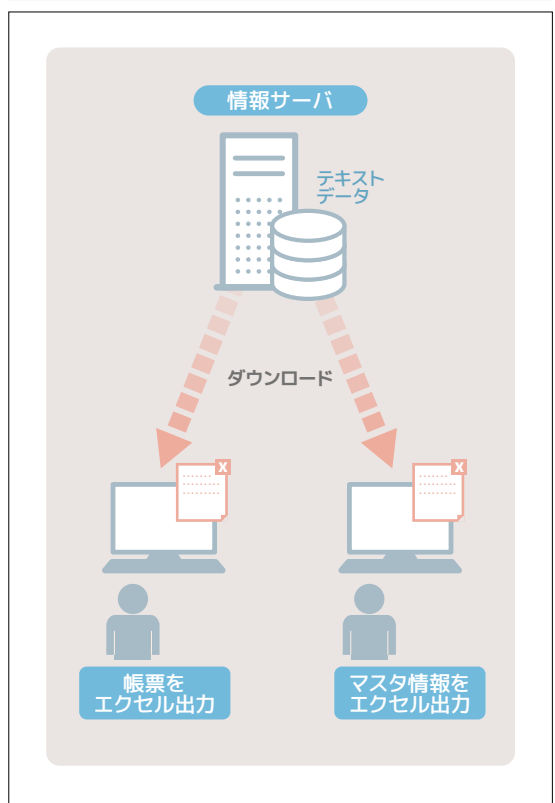

今回のコードレビューは、テキストデータからエクセル ファイルの作成方法について説明します。

## **技術的な概要**

ユニケージでは、wexcel コマンドを使用して、データ が入力されたテキストデータを予め準備したエクセルの テンプレートに書き込むことで、エクセルファイルを作成 します。

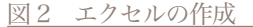

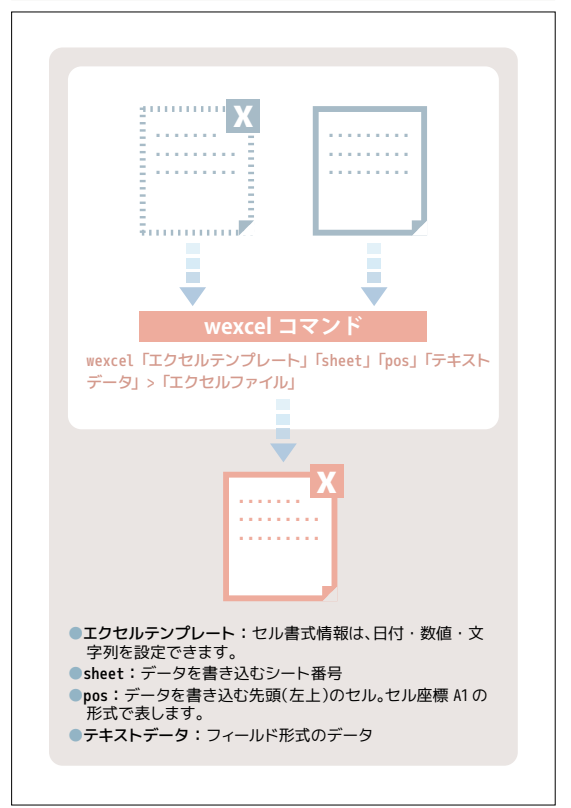

```
図3 テキストデータを書き込んだエクセルファイル
```
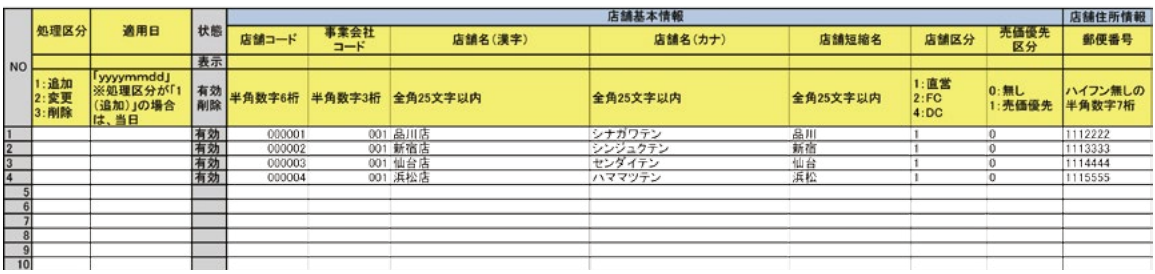

リスト エクセルを作成するシェル

```
 1 #!/bin/ush -xve
2 # システム名 : USPシステム
 3 # サブシステム名: 店舗メンテナンス
4 # 作成日 : 20xx/xx/xx
5 # 会社名 : USP
6 # 作成者 : xxxx
 7 
 8 #///////////////////////////////////////////////////////////////////////////////
 9 # 初期設定
 10 #///////////////////////////////////////////////////////////////////////////////
 11 
 12 #-------------------------------------------------------------------------------
 13 # 変数の定義
14 #------------------
 15 HOME=/home/usp
16 tmp="/tmp/$$-$(basename $0)_$(date +%Y%m%d%H%M%S)" # 一時ファイル
 17 
18 apld=${HOME}/AP/TENPO # 本アプリケーションのディレクトリ
19 lv4d=${apld}/LV4/TENPO # LV4データ用ディレクトリのパス
20 lv3d=/home/DATA/LV3 # LV3データ用ディレクトリのパス
 21 
 22 # エラー時の終了処理定義 (システムエラー系)
 23 err ERROR_EXIT(){
 24 # CGI へエラーで返す
 25 exit 1
 26 }
 27 
 28 # 引数の確認
 29 [ $# -ne 3 ] && ERROR_EXIT
 30 
 31 flddata=$1
 32 sdaytime=$2
 33 ppid=$3
 34 
 35 # 入力ファイル有無チェック
 36 [ ! -s ${flddata} ] && ERROR_EXIT
 37 
 38 #///////////////////////////////////////////////////////////////////////////////
 39 # EXCELテンプレートのパスの取得
 40 #///////////////////////////////////////////////////////////////////////////////
 41 
 42 # EXCELテンプレートの絶対パス(ファイル名付き)
 43 excel_tmplate=${apld}/TEMPLATE/0000.xls
 44 
 45 # 保存ファイル名の作成("書式ID_書式表示名_CGI実行日時.xls")
```
 46 excel\_savename=excel\_out.xls 47 48 #/////////////////////////////////////////////////////////////////////////////// 49 # 共通パラメータの取得 50 #/////////////////////////////////////////////////////////////////////////////// 1 1 717300 abc1 51 52 # APディレクトリ名を設定する 53 aplid="TENPO" 54 55 # サーバに設定された業務日付を取得する 56 gday=\$(date+%Y%m%d) 57 # 画面からの共通パラメータにより共通チェック用の値を取得 58 # 1:MD業務グループコード 2:店舗コード 3:ユーザID 59 # ユーザID 60 userid=\$(head -1 \${flddata} | self 3) 61 # MD業務グループコード 62 mdgrp= $$(head$  -1  $$(floata] | self 1 )$  63 # 対象店舗コード(任意条件) 64 **lineup**<sup>2</sup> \${flddata} 65 delr 1 "\_" > \${tmp}-taishotenpocd 66 # 1:店舗コード 67 68 # MD業務グループに対応する事業会社コードを取得 69 selr<sup>o</sup>2 \${mdgrp} \${lv3d}/SONOTA /TBL/JGYKCD\_MDGYOMUGRP | 70 # 1:事業会社コード 2:MD業務グループ 3:更新フラグ 4:適用日 71 # 5:更新者 6:更新日時 72 lineup 1  $\rightarrow$  \${tmp}-jgyocd} 73 74 # 対象事業会社コードを取得 75 # 無印LV3を直接参照 76 # ファイルを保証 77 touch \${tmp}-tantojgyo 78 if [ -s \${lv3d}/JUGYOUIN\_JGYOK/TBL/JUGYOUIN\_JGYOK ] ; then 79 cat \${lv3d}/JUGYOUIN\_JGYOK/TBL/JUGYOUIN\_JGYOK | 80 # 1:ログインID\* 2:担当事業会社コード\* 3:適用日\* 81 # MD業務グループに対応した事業会社コードで絞る 82  $cjoin@*key=2 ${tmp}-jgyocd -$  83 selr 1 \${userid} | 84 # 事業会社コードをユニーク化 85 lineup 2 > \${tmp}-tantojgyo 86 # 1:担当事業会社コード 87 fi 88 89 #------------------------------------------------------ 90 # ディレクトリ整備 91 #------------------------------------------------------ 92 # ダウンロード用ディレクトリ(テンポラリ用) 93 dwnd=/home/usp/AP/DOWNLOAD/TMP/\${gday} 94 **95 # 出力EXCELファイル名**  96 outexcel=\${dwnd}/\${sdaytime}.\${userid}.\${ppid}.\$(basename \${excel\_tmplate}) 97 98 # ディレクトリ作成 99 mkdir -p \${dwnd} 100 101 #/////////////////////////////////////////////////////////////////////////////// 102 # 処理部 103 #/////////////////////////////////////////////////////////////////////////////// delrはユニケージコマンド、 画面1参照 selrはユニケージコマンド、 画面2参照 指定したフィールドのデータのラインナップ を取り出す \$ cat data 1 2 717301 abc2 1 3 717302 abc3 1 1 717303 abc4 1 2 717304 abc5 \$ lineup 2 data 1  $\overline{2}$ 3 シーケンシャルキーマッチング セレクト \$ cat master 0000003 杉山\_\_\_\_\_\_ 26 F 0000005 崎村\_\_\_\_\_\_ 50 F 0000007 梶川\_\_\_\_\_\_ 42 F \$ cat tran 0000005 82 79 16 21 80 0000001 46 39 8 5 21 0000004 58 71 20 10 6 0000009 60 89 33 18 6 0000003 30 50 71 36 30 0000007 50 2 33 15 62 \$ cjoin0 key=1 master tran > ok \$ cat ok 0000005 82 79 16 21 80 0000003 30 50 71 36 30 0000007 50 2 33 15 62

# **CCODE Review ODE Review**

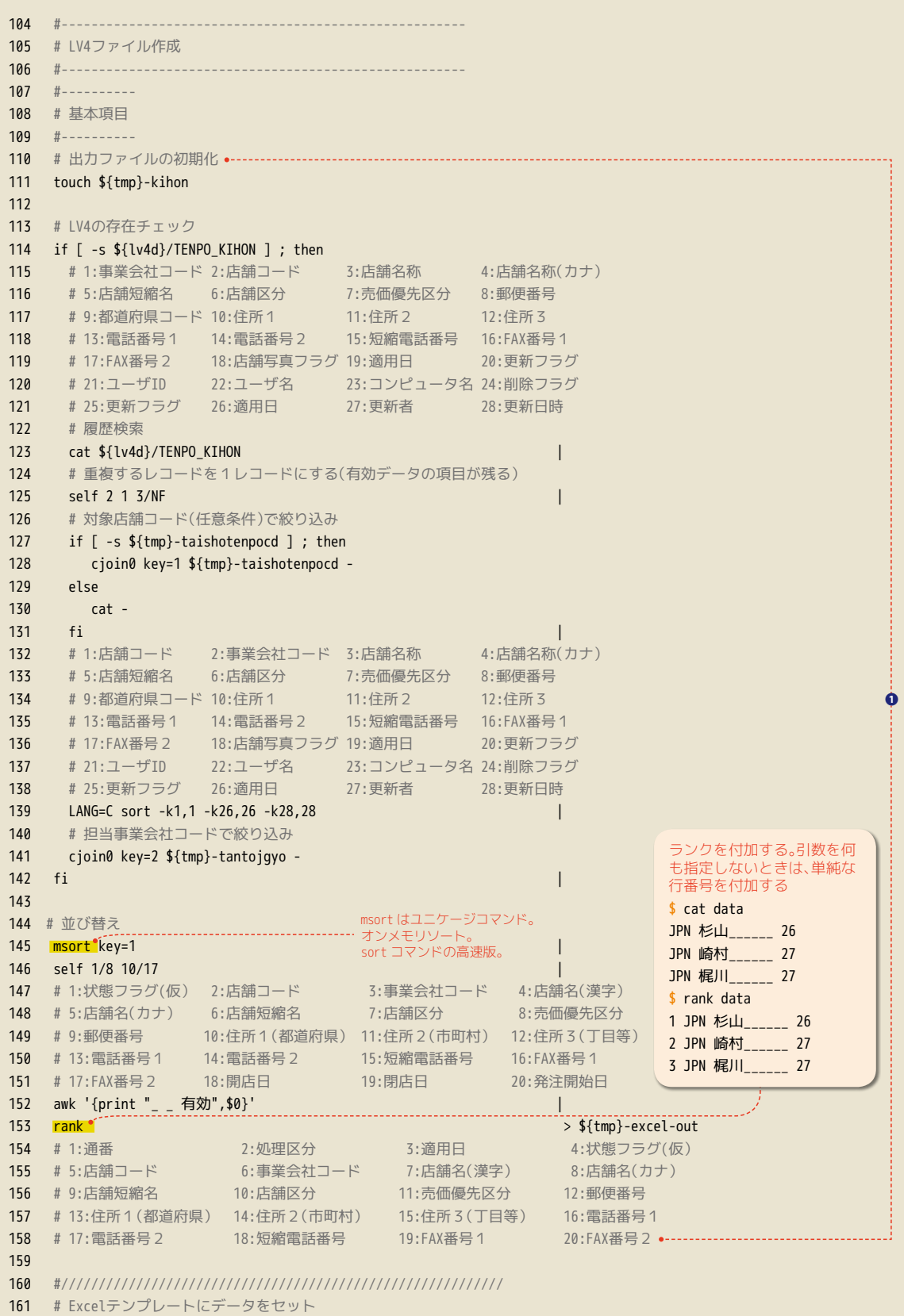

```
162 #///////////////////////////////////////////////////////////
163 if [ -s ${tmp}-excel-out ]; then
164 
165 wexcel<sup>*</sup>-i_ -d ${excel_tmplate}
166 1 a11 \frac{1}{2} and \frac{1}{2} and \frac{1}{2} and \frac{1}{2} and \frac{1}{2} and \frac{1}{2} and \frac{1}{2} and \frac{1}{2} and \frac{1}{2} and \frac{1}{2} and \frac{1}{2} and \frac{1}{2} and \frac{1}{2} and \frac{1}{2} and \frac{1}{2} and 167 2> ${tmp}-wexcel-stderr > ${tmp}-exceldata
168 
169 # wexcel のエラーをチェック
170 if [ -s ${tmp}-wexcel-stderr ]; then
171 ERROR_EXIT
172 fi
173 
174 else
175 # 検索結果が0件の場合は、テンプレートをそのまま返す
176 cp ${excel_tmplate} ${tmp}-exceldata
177 
178 fi
179 
180 # 作成したEXCELを保存
181 mv ${tmp}-exceldata ${outexcel}
182 
183 
184 #///////////////////////////////////////////////////////////////////////////////
185 # 終了
186 #///////////////////////////////////////////////////////////////////////////////
187 rm -f ${tmp}-* > /dev/null
188 exit 0
                                                                                                                               ❷
                                                                                                   wexcel はユニケージコマンド
                                                                                                    エクセル帳票テンプレートに
データをはめ込む。使用方法
                                                                                                   は、「技術的な概論」を参照。
```
#### 画面 1 delr

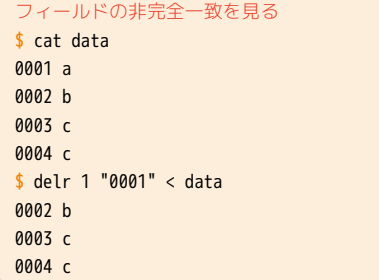

画面 2 selr

```
フィールドの完全一致を見る
$ cat data
0001 a
0002 b
0003 c
0004 c
$ selr 1 "0001" < data
0001 a
```
**コードの見どころ**

[1] LV4データを加工します(❶110 〜158行目)。

[2] 加工したテキストデータをエクセルテンプレートに書 き込みして、エクセルファイルを作成します (2163 〜181行目)。

### **まとめ**

業務で使用しているサーバ内のデータは、複数ファイ ルに分かれて存在しています。今回は、それらを集計・ 加工して、テキストデータを作成しました。次に作成し たテキストデータは、定型のエクセルファイルの開始 xy 座標を指定して、1コマンドではめ込み、エクセルデータ 出力の説明を行いました。

次回は、エクセルファイルの読み込みについて説明し ます。